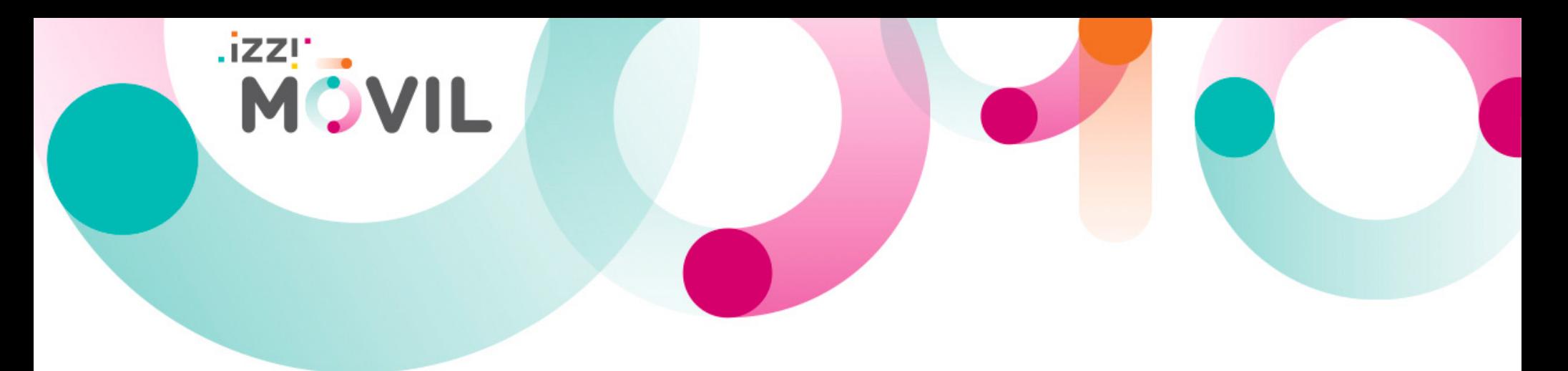

Bienvenido a **izzi móvil**, el servicio de telefonía y datos móviles de **izzi** soportado bajo una red 4.5G de la más alta tecnología.

Si el equipo con el que realizaste la activación de tu servicio cuenta con sistema operativo Android y aún no cuentas con servicio de datos, es necesario realizar la configuración de una red APN para que el servicio **izzi móvil** funcione.

# **Manual de configuración de red para dispositivos android**

# Contenido

- Configuración de red APN
- Validación de Roaming activado
- Configuración de red APN por medio del forzado de red
- Configuración **VoLTE** para dispositivos android

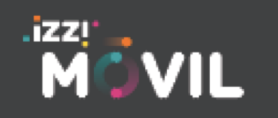

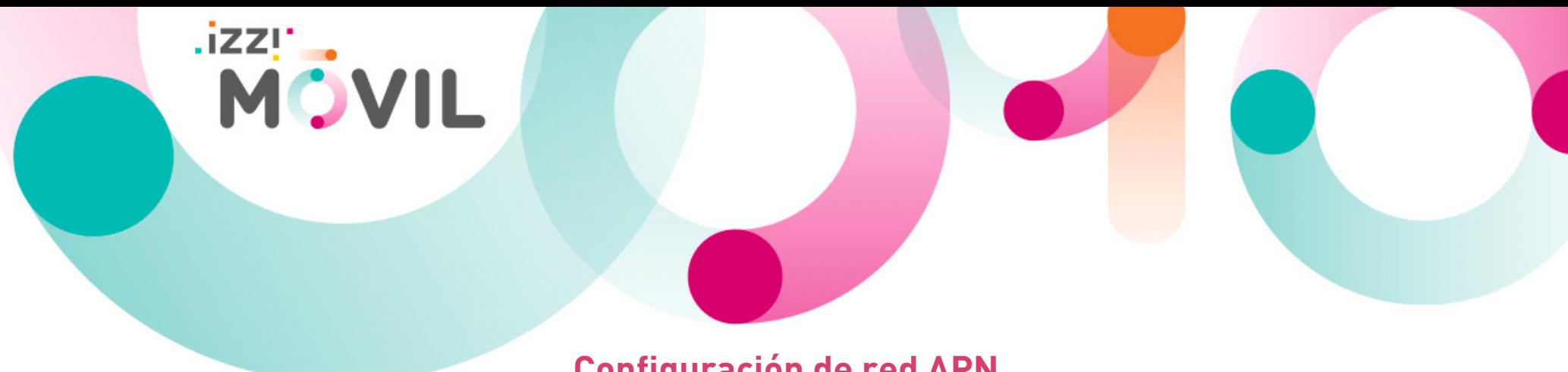

## **Configuración de red APN**

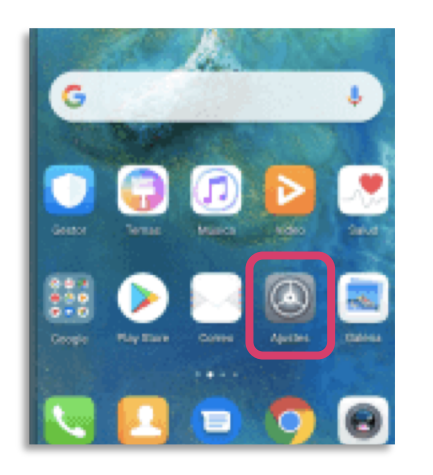

Entra a "**Configuración**" en tu dispositivo móvil.

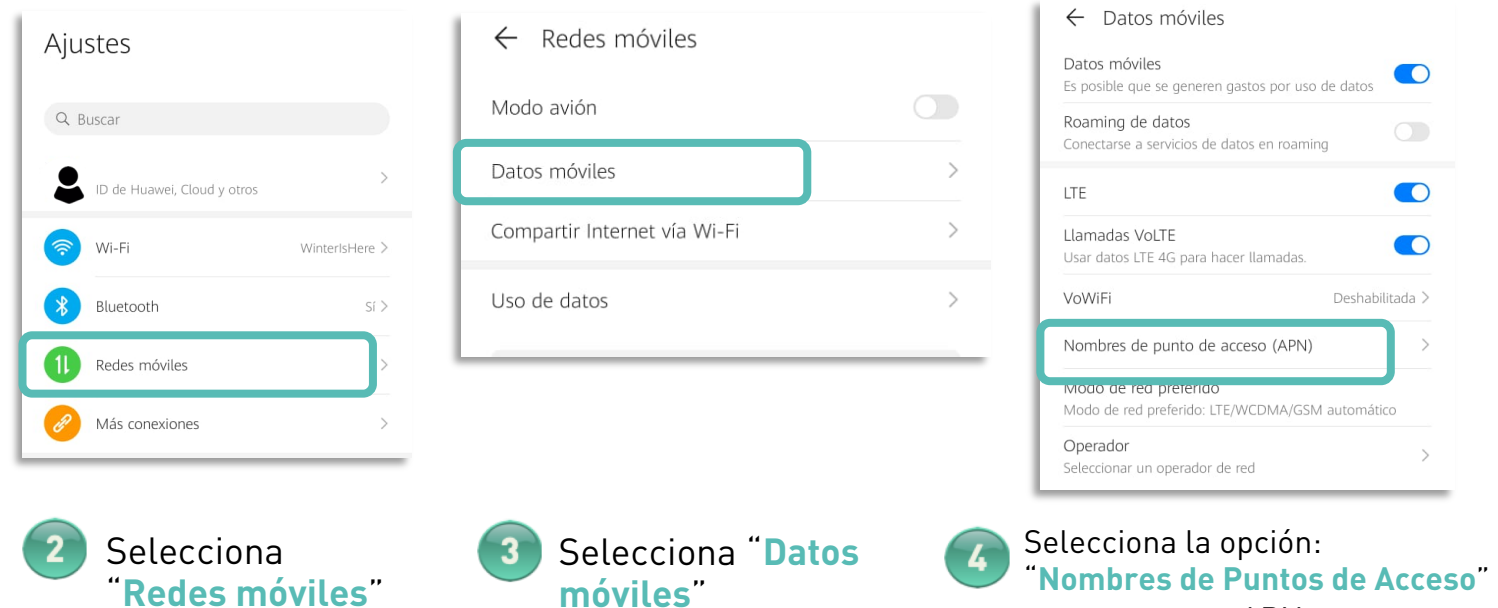

El proceso de configuración está basado en el modelo Huawei Mate 20 Pro, los pasos pueden variar dependiendo de la marca o modelo de tu equipo. Te pedimos revisar a detalle las opciones de tu equipo para poder realizar la configuración de la red APN.

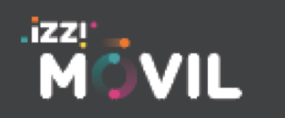

## izzimovil.mx

Última actualización 8 junio 2020

para crear una APN nueva.

 $\mathbb{R}$ 

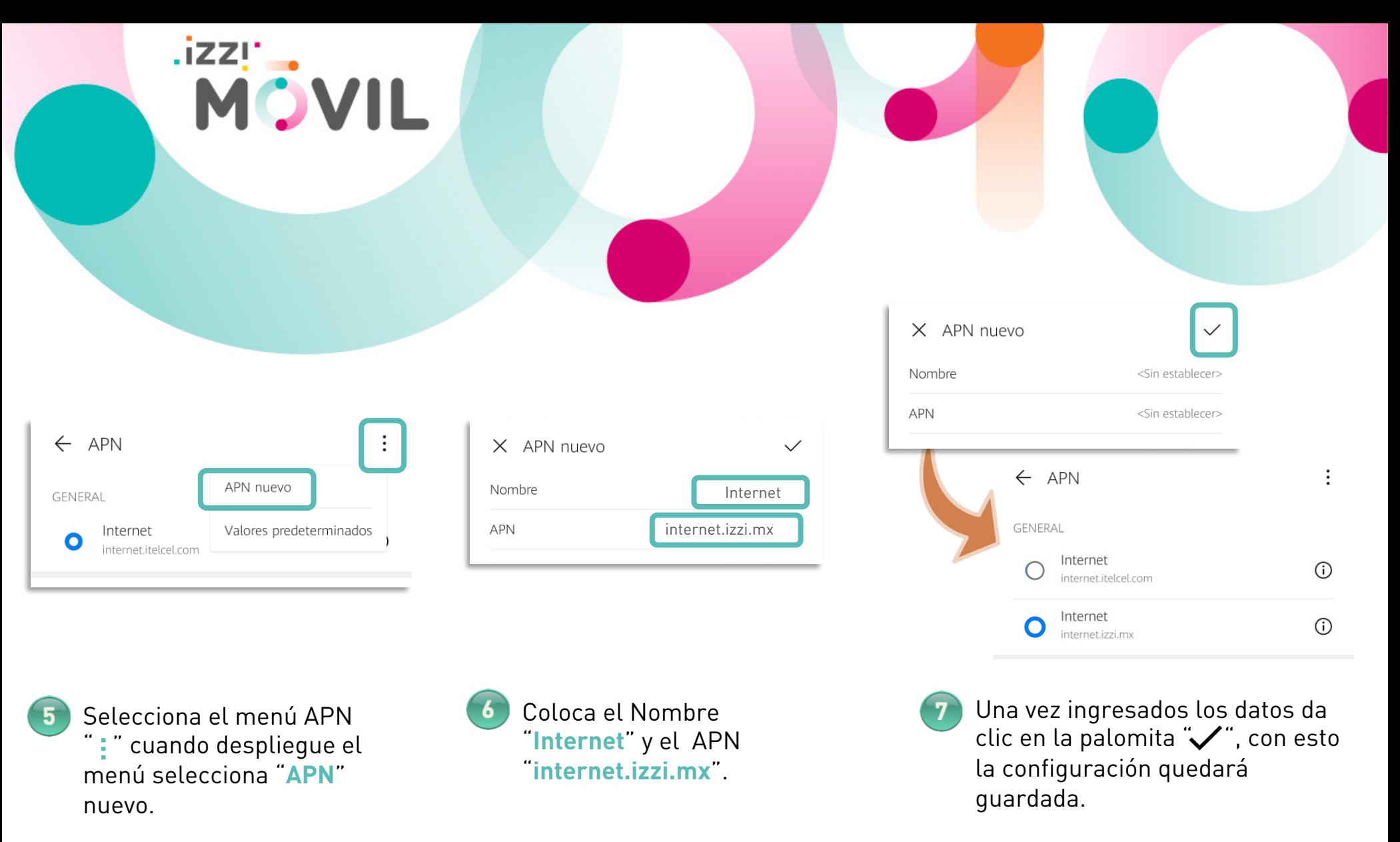

El proceso de configuración está basado en el modelo Huawei Mate 20 Pro, los pasos pueden variar dependiendo de la marca o modelo de tu equipo. Te pedimos revisar a detalle las opciones de tu equipo para poder realizer la configuración de la red APN.

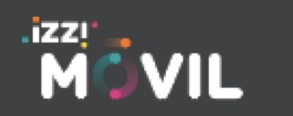

#### izzimovil.mx

## **Validación de Roaming activado**

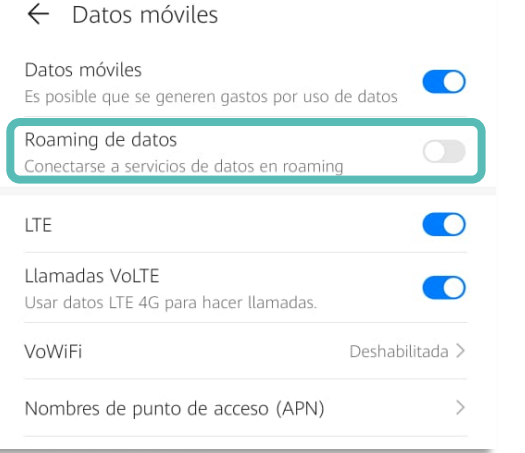

.izz!'...

MOVIL

Permitir roaming de datos El roaming de datos puede generar tarifas por uso de datos adicionales. ¿Habilitar de todos modos? CANCELAR **ACEPTAR** 

En la sección "Datos móviles" ubica la opcón "**Roaming de datos**" y actívalo.

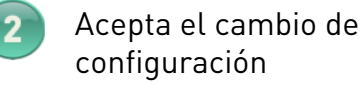

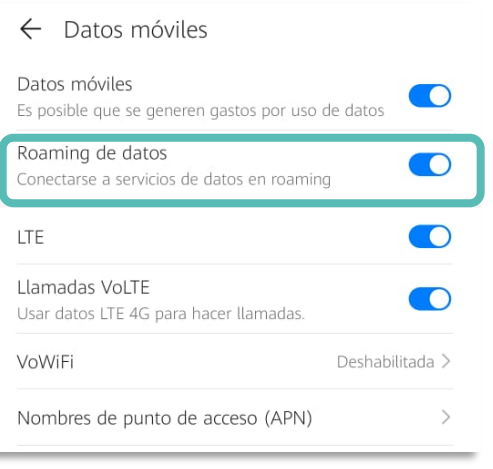

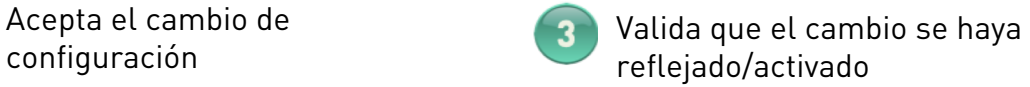

El proceso de configuración está basado en el modelo Huawei Mate 20 Pro, los pasos pueden variar dependiendo de la marca o modelo de tu equipo. Te pedimos revisar a detalle las opciones de tu equipo para poder realizer la configuración de la red APN.

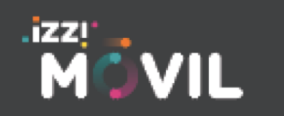

#### izzimovil.mx

Última actualización 8 junio 2020

# **Configuración de red APN por medio del forzado de Red**

En caso de no poder realizar la configuración anterior puedes intentar mediante el forzado de red, sigue los siguientes pasos:

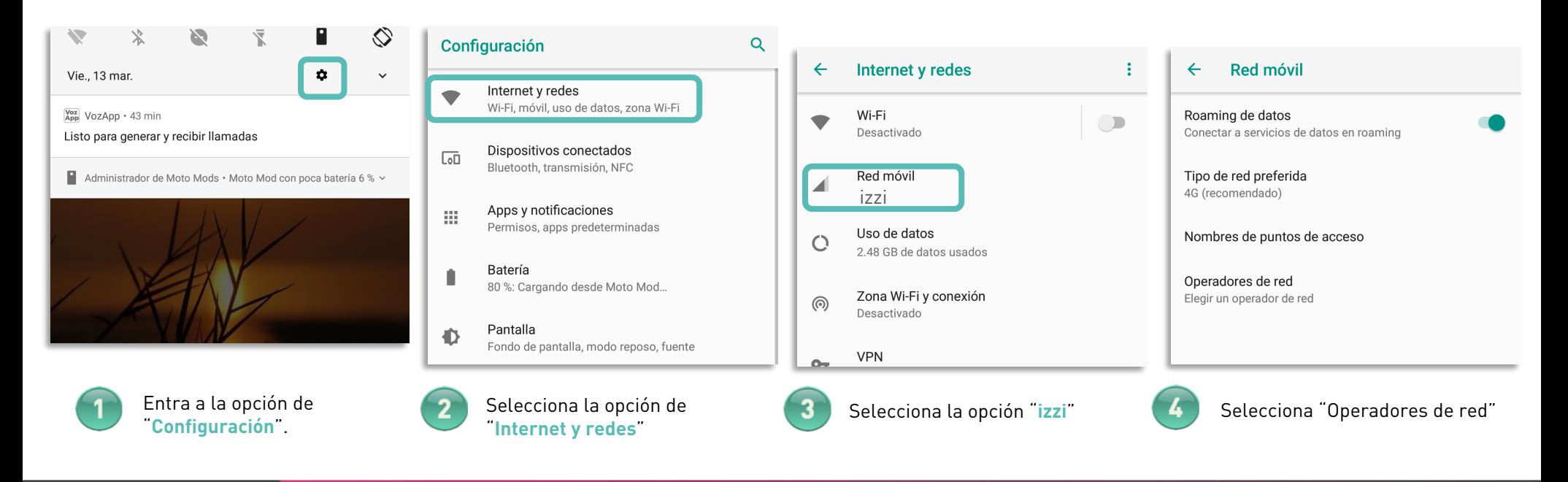

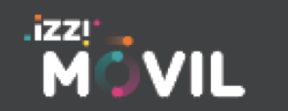

#### izzimovil.mx

**MOVIL** 

Última actualización 8 junio 2020

#### **Redes disponibles**

**Buscar redes** Buscar todas las redes disponibles

.izzy

Elegir automáticamente

**MOVIL** 

Elegir la red preferida automáticamente

#### **Redes disponibles**

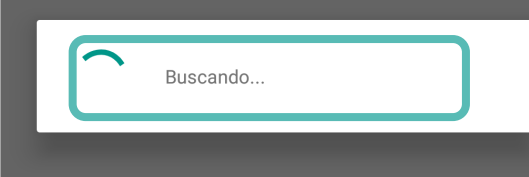

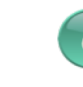

Esta búsqueda puede durar hasta 1 min aproximadamente.

izzi

**Redes disponibles** 

Elegir automáticamente

Buscar todas las redes disponibles

Elegir la red preferida automáticamente

**Buscar redes** 

izziR

Movistar

Elige la red asignada sin la terminación "R" ya que esta hace referencia al servicio en Roaming

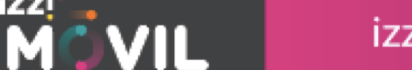

Selecciona "Buscar redes"

#### izzimovil.mx

#### Última actualización 8 junio 2020

## Configuración VoLTE )))) para dispositivos android

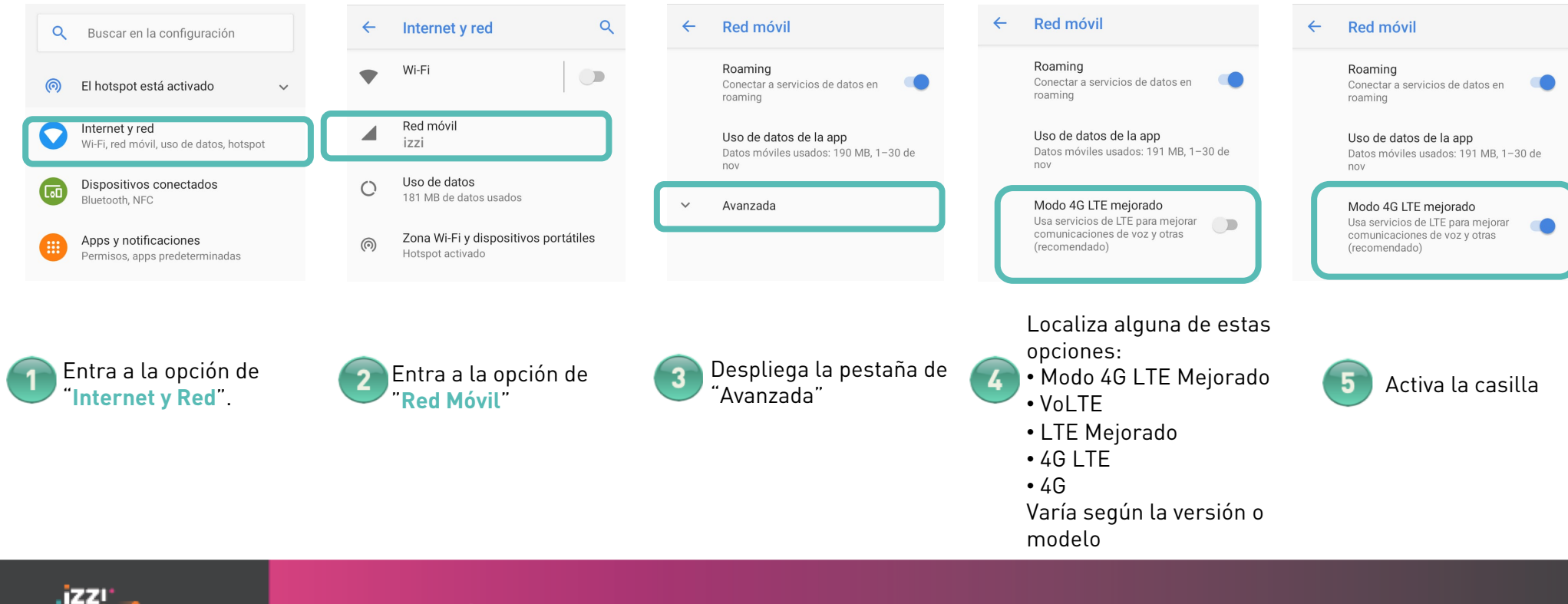

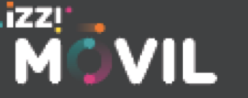

izzimovil.mx

**MOVIL**